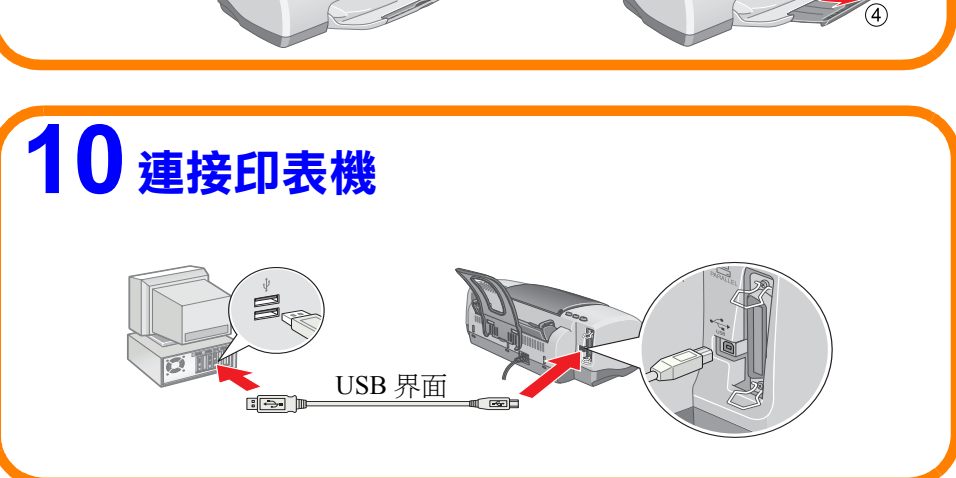

 $\circled{3}$ 

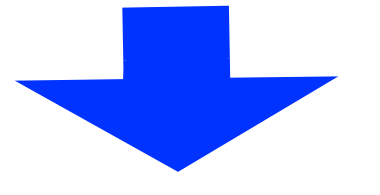

製造廠商:SEIKO EPSON CORPORATION ㆞址:80 Harashinden, Hirooka, Shiojiri-shi, Nagano-Ken, 399-0785, JAPAN 電話: 81-263-52-2552

會不停閃爍。請放心,這是正常的情況。

 $\overline{\circ}$ 

 $\circled{8}$ 

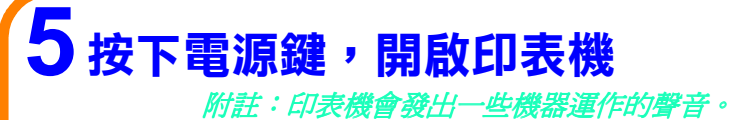

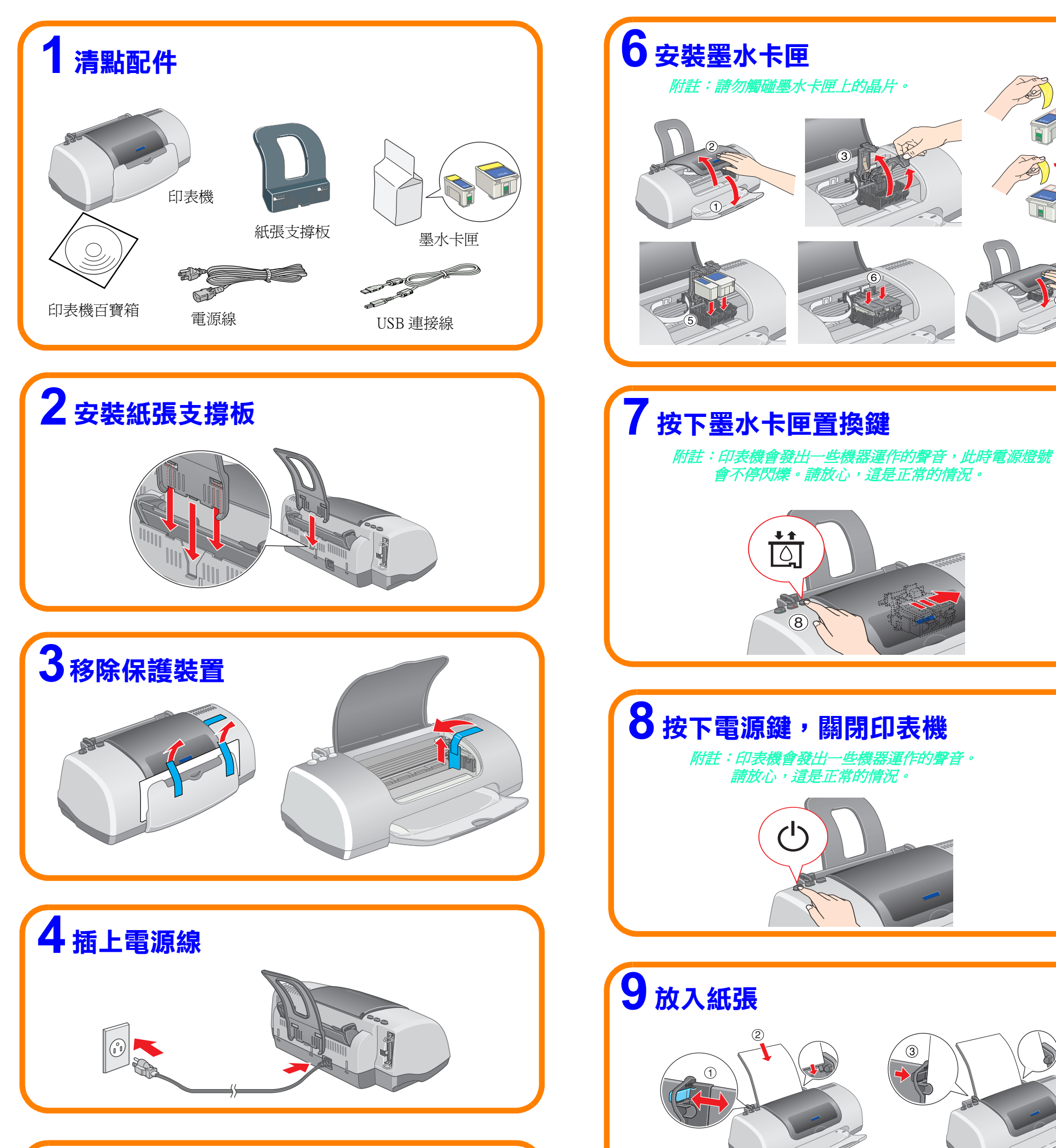

## EPSON STYLUS<sub>TM</sub> C61 Series

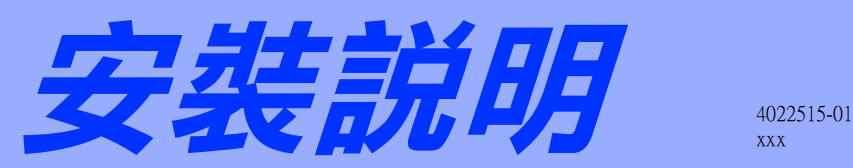

xxx

附註:印表機會發出 請放心,這是正常的情況。

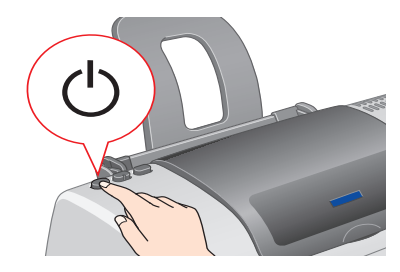

*附註:印表機會發出一些機器運作的聲音。* 請放心,這是正常的情況。

進口商:台灣愛普生科技股份有限公司 地址:台北市南京東路三段 287 號 10 樓 電話:(02) 2717-7360 ( 代表號 ) 製造編號或製造年份:見機體標示 生產國別:見機體標示

 $\circled{4}$ 

額定電壓 (V):110V 額定頻率 (Hz):50~60Hz 消耗電功率 (W):操作㆗約 18W 額定電流 (A): 0.2~04A

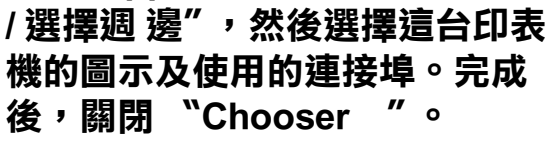

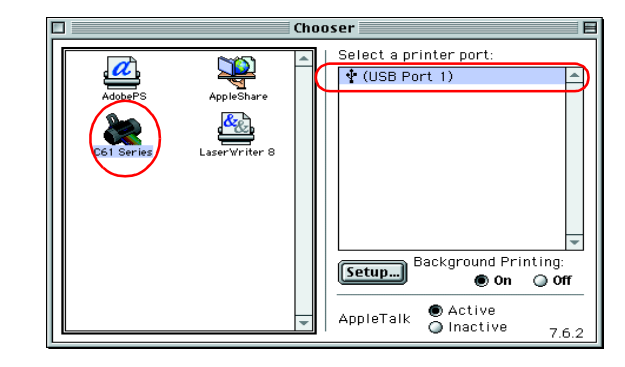

## Macintosh 使用者 Windows 使用者 M1 開啟電腦,並放入光 8.5.1 以㆖版本 OS X 版本 碟片。(出現以下畫 開啟電腦,並放入百寶箱光 開啟電腦,並放入百寶箱光碟片。<br>( 點選 EPSON 圖示 ) 面,請按 『取消』 碟片。 (請拉動捲軸,雙擊 鍵。 ) Mac OS X Driver 圖示 ) 行增硬體精囊 **AD** EPSON 回目 凹目 । ਉ) EPSON 此精靈會爲下列裝置搜尋新的驅動程式: 6 items, 1.5 MB available 昌 EPSON Stylus C61 **B** ·置驅動程式是一種軟體,用途是讓硬體裝置產生 Mac 85 X Dr  $\cup$ Mac OS X Driver Chinese English  $|\cdot|$ <上一步(B) [下一步>] 【取消】 M2 詳細閲讀 【您一定 8.5.1 以㆖版本 OS X 版本 要看】,然後按下 『 』鍵。請按下 點選 "Install Software", 雙擊 「C61Series.pkg」圖 然後按下 『 … 』鍵。(請依 『取消』鍵。 示。 螢幕上的説明,安裝 印表機 軟體。)  $\mathbb N$  Mac OS X Driver  $\equiv$ 回目 **EPSON** 1 item, 4.13 GB available 1 若您已進入"新增便體精靈"。請按<取消>鍵<br>中斷操作。  $\rightarrow$  $\sim$ C61Series.pkg  $\boxed{\mathbf{B}}$  $\rightarrow$ **M3** W3 點選"安裝印表機 8.5.1 以㆖版本 OS X 版本 軟體",並按下 『下 一步』鍵。然後 雙擊 "Macintosh HD" →雙擊 點選 Apple 選單中的 "Chooser

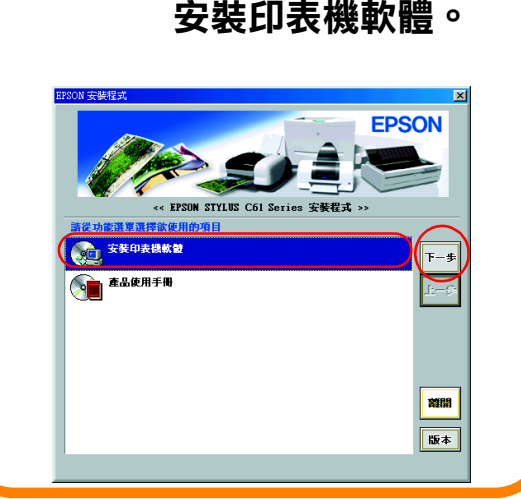

依照螢幕上的説明,

功能規格: ❏ ㆕色噴墨印表機 ❏ 解析度:2880 dpi ❏ 適用環境:Microsoft Windows Me、98、95、XP、2000、NT 4.0 MAC OS 8.5.1 以㆖版本 ( 具標準 USB 界面 )、MAC OS X

## 10 安裝印表機軟體

"Utilities " ㈾料夾→雙擊 "Printer Center " 圖示 → 按下  $\mathsf{FAdd}_{\mathsf{J}}(\mathsf{m}\lambda)\rightarrow\mathsf{M}\mathsf{H}$ "Epson USB" →選擇這台印表 機→按㆘ 「Add」( 加入 )

"Applicaton " 資料夾 →雙撃